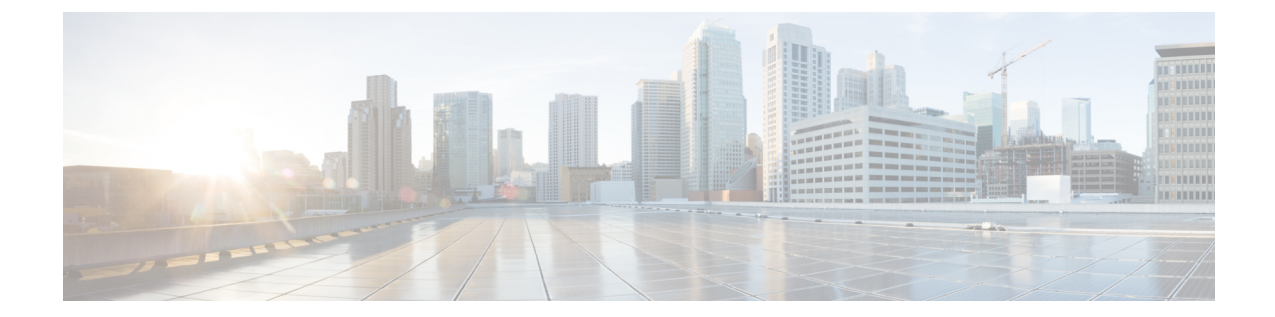

# ストレージ プール

この章は、次の項で構成されています。

• WWN プール, 1 [ページ](#page-0-0)

## <span id="page-0-0"></span>**WWN** プール

WWN プールは、Cisco UCS ドメイン内のファイバ チャネル vHBA で使用される WWN の集合で す。 Cisco UCS Central で作成された WWN プールは、Cisco UCS ドメイン間で共有できます。 次 の独立したプールを作成します。

- サーバに割り当てられる WW ノード名
- vHBA に割り当てられる WW ポート名
- WW ノード名と WW ポート名の両方

WWN プールは、20:00:00:00:00:00:00:00 ~ 20:FF:FF:FF:FF:FF:FF:FF、または 50:00:00:00:00:00:00:00 ~ 5F:FF:FF:FF:FF:FF:FF:FF の範囲内の WWNN または WWPN だけをイ ンクルードできます。 その他の WWN 範囲はすべて予約されています。 SAN ファブリックで Cisco UCS WWNN と WWPN を確実に一意にするには、プールのすべてのブロックに 20:00:00:25:B5:XX:XX:XX の WWN プレフィックスを使用することをお勧めします。

サービスプロファイルでWWNプールを使用する場合は、サービスプロファイルに関連付けられ たサーバで使用される WWN を手動で設定する必要はありません。 複数のテナントを実装するシ ステムでは、WWN プールを使用して、各組織で使用される WWN を制御できます。

WWN をブロック単位でプールに割り当てます。

重要

#### **WWNN** プール

WWNNプールは、WWノード名だけを含むWWNプールです。サービスプロファイルにWWNN のプールを含める場合、関連付けられたサーバには、そのプールから WWNN が割り当てられま す。

#### **WWPN** プール

WWPN プールは、WW ポート名だけを含む WWN プールです。 サービス プロファイルに WWPN のプールを含める場合、関連付けられたサーバの各vHBA上のポートには、そのプールからWWPN が割り当てられます。

#### **WWxN** プール

WWxN プールは、WW ノード名および WW ポート名の両方を含む WWN プールです。 ノードご とに WWxN プールで作成されるポート数を指定できます。 WWxN プールのプール サイズは、 ノードごとのポート数の倍数に 1 を加えた数である必要があります。 たとえば、ノードごとに 7 個のポートがある場合、プール サイズは 8 の倍数である必要があります。 ノードごとに 63 個の ポートがある場合、プール サイズは、64 の倍数である必要があります。

### **WWN** プールの作成と編集

WWN プールを作成したら、選択した WWN プールの総括ページで [Edit] アイコンを選択するこ とによって、それを編集することができます。 WWN プールを選択するには、[All Pools] ページ にアクセスして、編集する WWN プールを選択します。 このページから、選択した WWN プール の総括ページにリダイレクトされます。

- ステップ **1** タスク バーで、「Create WWN Pool」と入力して、Enter キーを押します。 これにより、[Create WWN Pool] ダイアログボックスが開きます。
- ステップ **2** [Basic] で、次の手順を実行します。
	- a) [Organization] をクリックして、プールを作成する場所を選択します。
	- b) WWN プールの名前と説明を入力します。
	- c) [World Wide Name (WWN) Used For] 領域で、次のいずれかを選択します。
		- [Port (WWPN)]:プールが WWNN と WWPN の両方に使用されます。
		- [Node (WWNN)]:プールが WWNN に使用されます。
		- [Both (WWxN)]:プールが WWNN に使用されます。
- ステップ **3** [WWN Blocks] で、次の手順を実行します。
	- a) [Create] アイコンをクリックします。
	- b) [WWN Block Start] 列に、ブロック内の最初の WWN イニシエータを入力します。
	- c) [Size] 列に、プール内の WWN イニシエータの総数を入力します。
- d) [Apply] アイコンをクリックします。 WWN プールに関連したその他のフィールドが表示されます。
- e) [WWNs] タブをクリックすると、プール内の WWN アドレスの数、割り当てられた WWN アドレスの 数、重複する MAC アドレス、および WWN サマリーをグラフで表示できます。
- f) [Access Control] で、このブロックに適用する ID 範囲アクセス コントロール ポリシーを選択します。 ポリシーが存在しない場合は、タスク バーで「Create ID Range Access Control Policy」と入力すること によって、ポリシーを作成することができます。
- ステップ **4** [Create] をクリックします。 別のプールを作成する場合は、5 秒以上待つ必要がありま す。 (注)

次の作業

- WWPN プールは、vHBA テンプレートにインクルードします。
- サービス プロファイルまたはサービス プロファイル テンプレートに WWNN プールを含め ます。
- サービス プロファイルまたはサービス プロファイル テンプレートに WWxN プールを含めま す。

## プールの削除

プールを削除すると、Cisco UCS Central が Cisco UCS Manager で vNIC または vHBA に割り当てら れた、そのプールからのアドレスを再割り当てしません。 削除されたプールのすべての割り当て 済みブロックは、次のいずれかが起きるまで、割り当てられた vNIC または vHBA に残ります。

- 関連付けられたサービス プロファイルが削除された場合。
- アドレスが割り当てられた vNIC または vHBA が削除された場合。
- vNIC または vHBA が異なるプールに割り当てられた場合。
- ステップ **1** ナビゲーション バーで、検索アイコンをクリックして、[Pools] を選択します。 これにより、[All Pools] ダイアログボックスが開きます。
- ステップ **2** [Pool name] カラムで、削除するプールを探します。 次のいずれかの方法でプールを検索できます。
	- プールのリストを参照します。
	- [Search] アイコンをクリックして、プール名を入力します。
	- [Filter] カラムからプール タイプを選択します。

 $\mathbf I$ 

- ステップ **3** プールをダブルクリックします。 これにより、選択されたプールの総括ページが開きます。
- ステップ **4** 削除アイコンをクリックします。 ......<br>Cisco UCS Central に確認ダイアログボックスが表示されたら、[Delete] をクリックします。